# **Pelatihan Pembuatan Website Dengan Menggunakan html dan Dreamwever**

**Oleh:**

# **Taryana Suryana M.Kom Ahmad Amarullah S.Kom Donny Reza S.Kom**

[taryanarx@gmail.com](mailto:taryanarx@gmail.com) [taryanarx@email.unikom.ac.id](mailto:taryanarx@email.unikom.ac.id)

Teknik Informatika UNIKOM Bandung 2021

# **Pembelajaran Dasar**

HTML adalah standarisasi format file untuk transfer informasi via Internet melalui protocol HTTP, Protokol adalah aturan untuk melakukan komunikasi dalam sebuah jaringan, port yang digunakan untuk HTTP adalah 80 atau 8080.

Format file HTML adalah Plain Text atau text biasa yang dapat diedit dengan word processor seperti Notepad sekalipun. Ekstensi file HTML ini adalah **.html**, atau **.htm**.

Suatu File HTML normalnya memiliki bagian-bagian seperti berikut ini:

```
<html>
<head>
      <title>Judul Website</title>
</head>
<body>
      Bagian Yang Tampil di layar
</body>
</html>
```
Pada *Script{isi file atau sebagian teks dalam file html}* di atas, terdapat tanda-tanda khusus yang diawali dengan "<" dan diakhiri dengan ">" yang biasa disebut **TAG**. Tag-tag ini lah yang mengatur segala hal dalam HTML ini, baik itu mengatur paragraf, warna teks, menampilkan gambar, dan sebagainya.

# *I.A. Contoh Sederhana*

Silahkan buat file dengan nama **latihan.html** dengan **TextEditor**{Applikasi untuk mengedit Plain Text, con: UltraEdit, Notepad}, kemudian tuliskan script di bawah ini:

```
\hbox{\tt <html>>}<head>
      <title>HTML Pertamaku!</title>
</head>
<body>
      Saya telah dapat membuat<br>
      <b>HTML</b> yang paling Sederhana
</body>
</html>
```
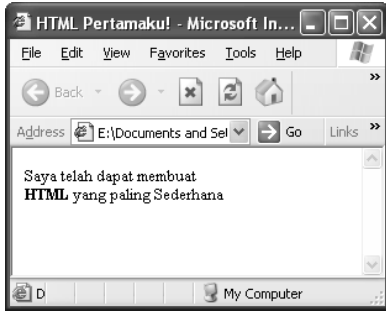

Sekarang kita jelaskan fungsi Tag-tag tersebut satu-persatu. Mulai dari <html> yang maksudnya menyatakan bahwa file

tersebut adalah HTML, **<head>** yang maksudnya keterangan untuk file HTML tersebut harus disimpan diantara tag tersebut. **<title>HTML Pertamaku!</title>** yang maksudnya menentukan

Judul file HTML tersebut adalah HTML Pertamaku. **</head>** adalah akhir dari keterangan file tersebut.

Untuk Bagian di dalam tag **<body>…</body>** inilah yang akan ditampilkan pada layar browser nantinya. Jadi script:

Saya telah dapat membuat<br> <b>HTML</b> yang paling Sederhana

Adalah bagian yang akan tampil di layar. Terdapat tag **<br>** yang artinya ganti baris. HTML tidak mengenal karakter **Enter**, maka untuk mengganti baris digunakan tag tersebut. Sedangkan tag **<b></b>** artinya tebalkan tulisan yang berada di dalamnya, yaitu "HTML".

# *I.B. Mengatur Paragraf*

Kita dapat mengatur paragraf atau bagian teks agar lebih teratur, misalnya rata kiri, kanan atau tengah dengan menggunakan tag: **<p align="left|right|center">Teks yang akan**  diatur</p>.

Sebelumnya kita akan membahas tentang cara pembacaan **Sintak**{Cara Penulisan Tag}. Kita ambil contoh sintak tag di atas, yang artinya <p = nama tag, **align="..."** = Atribut untuk mengatur suatu tag, **"left|right|center"** = Atribut dapat diisi oleh salah satu isi tersebut, yaitu left, right atau center. Coba buat file HTML dengan isi **body** sebagai berikut:

```
...
<p align="center">Tulisan ini akan berada di tengah</p>
<p align="left">Tulisan ini akan berada di sebelah kiri</p>
<p align="right">Tulisan ini akan berada di sebelah kanan</p>
...
```
# *I.C. Heading Text*

Bila akan memberikan **Heading**{Judul suatu teks}, kita dapat menggunakan tag-tag heading, yang dimulai dari **<h1></h1>**, **<h2></h2>**, **<h3></h3>**, **<h4></h4>**, **<h5></h5>**, **<h6></h6>**. Semakin besar nomor heading, maka semakin kecil besar tulisannya. Silahkan untuk mencoba Script berikut ini:

<h1>Ini Heading 1</h1> <h2>Ini Heading 2</h2> <h3>Ini Heading 3</h3> <h4>Ini Heading 4</h4> <h5>Ini Heading 5</h5> <h6>Ini Heading 6</h6> ...

# $\bigcirc$  Back  $\cdot$   $\bigcirc$   $\cdot$   $\mathbf{x}$   $\bigcirc$   $\bigcirc$   $\bigcirc$  Search Address <sup>2</sup> E:\Documents and Settings\Ahma **v** > Go Links Ini Heading 1 Ini Heading 2 Ini Heading 3 Ini Heading 4 Ini Heading 5 .<br>Ini Heading 6

# *I.D. Tag-Tag Teks*

...

- <br> Ganti Baris
- <hr> Garis Horizontal
- **Kata Addar** Menebalkan tulisan yang ada di dalamnya
- <i></i> Memiringkan tulisan yang ada di dalamnya
- <u></u> Menggaris bawahi tulisan yang ada di dalamnya.

```
Bila ingin ganti baris
Tidak bisa dengan enter saja, gunakan BR<br/>kbr>terlebih dahulu<br>
<b>Ini Tulisan Tebal</b>, tuliskan HR<hr>
Untuk menambah garis horizontal, <u>Garis Bawah</b><br>
dan <i>Miring</i>, bisa juga dengan kombinasi
<b><i>Tebal dan Miring</i> juga<br><u>Tebal dan Garis Bawah</u></b>
...
```
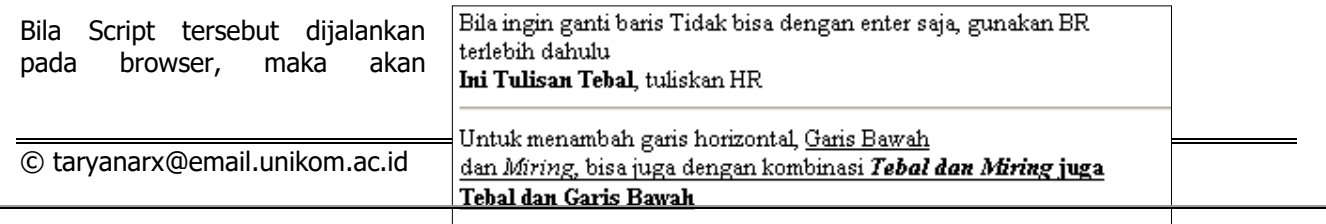

mendapatkan hasil seperti berikut ini:

## *I.E. Format Huruf*

Untuk menampilkan tulisan yang menarik, maka kita dapat memformat jenis huruf dengan tag: **<font face="arial|tahoma|…" size="1|..|7" color="red|green|black|…">isi tulisan yang akan diformat</font>**. Coba Contoh berikut:

```
...
<font face="arial" size="5" color="red">Ini Berwarna Merah</font><br>
<font face="tahoma" size="2" color="blue">Ini Tahoma Biru</font><br>
...
```
Tampilannya akan didapatkan seperti berikut:

# *I.F. List*

Ini Berwarna Merah Ini Tahoma Biru

Ketika kita ingin menampilkan Listing sesuatu, maka tag **<ol start="n"></ol>** atau **<ul type=" circle**|**square**|**disc"></ul>** dapat digunakan. Perbedaan kedua tag tersebut adalah: **<ol>** memiliki Indeks, sedangkan **<ul>** tidak.

Mutlak untuk menambahkan tag **<li>Isi Pilihan</li>** untuk menampilkan tulisan. Tag ini dapat digunakan untuk List Berhirarki/bertingkat, silahkan coba script berikut ini:

```
...
                                                                 1. Ini Pilihan 1
\langle 0l >
                                                                 2. Ini Pilihan 2
       <li>Ini Pilihan 1</li>
       <li>Ini Pilihan 2</li>
                                                              Listing yang dimulai dari nomor 9
</ol> Listing yang dimulai dari nomor 9
<ol start="9">
                                                                 9. Ini Pilihan 9
       <li>Ini Pilihan 9</li>
                                                                10. Ini Pilihan 10
       <li>Ini Pilihan 10</li>
\langle/ol>
                                                                  \bullet Ini Pilihan 1
<sub>ul</sub></sub>
                                                                  + Ini Pilihan 2
       <li>Ini Pilihan 1</li>
       <li>Ini Pilihan 2</li>
</ul> Listing dengan simbol lingkaran
                                                              Listing dengan simbol lingkaran
<ul type="circle">
       <li>Ini Pilihan lingkaran</li>
                                                                  \circ Ini Pilihan lingkaran
       <li>Ini Pilihan 2</li>
                                                                  \odot~Ini Pilihan 2
</ul> Listing Bertingkat
\langle 0l>Listing Bertingkat
<li>Indonesia</li>
       <ul><li>Jakarta</li>
                                                                 1. Indonesia
       <li>Bandung</li></ul>
<li>Amerika</li>
                                                                        ⊙ Jakarta
       <ul><li>New York</li>
                                                                        ⊙ Bandung
                                                                 2. Amerika
       <li>Washington</li></ul>
                                                                        \circ New York
\langle/ol>
                                                                        ⊙ Washington
...
```
# *I.G.Teks Tanpa Format / Preformated Text*

Kadang kala kita menginginkan suatu teks ditampilkan apa adanya di layar, tanpa memberikan tag <br> untuk berganti baris, dan agar teks tersebut berderet dengan sejajar antara satu huruf dengan huruf lainnya.

Hal tersebut dapat ditanggulangi dengan tag <pre></pre>, untuk lebih jelasnya silahkan coba contoh berikut ini:

```
...
<pre>
Ini adalah contoh penggunaan tag pre
Kita tak perlu memakai br untuk ganti baris
```
© taryanarx@email.unikom.ac.id

```
tinggal menekan tombol enter
Tag ini juga dapat dipakai untuk isian
Nama : Ahmad Amarullah
Jurusan : Manajemen Informatika
Fakultas : Teknik
</pre>
...
```
Coba bedakan hasilnya dengan tanpa mengikut sertakan tag <pre></pre>.

# *I.2. Blockquote*

Bila suatu teks ingin dijorokkan ke sebelah kanan, HTML menyediakan Tag blockquote untuk melakukannya.

```
...
Ini tulisan yang tidak menjorok ke kanan, Ini tulisan yang tidak menjorok 
ke kanan, 
Ini tulisan yang tidak menjorok ke kanan, 
<blockquote>
                                                             Ini tulisan yang tidak menjorok ke kanan, Ini tulisan yang
Ini tulisan yang menggunakan blockquote dan 
                                                             tidak menjorok ke kanan, Ini tulisan yang tidak menjorok.
menjorok ke sebelah kanan Ini tulisan yang 
                                                             ke kanan,
menggunakan blockquote dan menjorok ke sebelah 
kanan
                                                                  Ini tulisan yang menggunakan blockquote dan
</blockquote>
                                                                  menjorok ke sebelah kanan Ini tulisan yang
Tulisan ini kembali tidak menjorok ke sebelah 
                                                                  menggunakan blockquote dan menjorok ke
                                                                  sebelah kanan
kanan
...
```
Tulisan ini kembali tidak menjorok ke sebelah kanan

# **I. Tabel dalam HTML**

Selain Format Huruf, Hyperlink dan sebagainya, dalam xHTML juga dapat menyisipkan tabel. Tabel tidak hanya berguna untuk menampilkan Tabel Data, tapi juga untuk membuat kolom-kolom atau baris-baris seperti pada surat kabar.

```
Standar Penulisan Tabel:
```

```
<table border="1">
\langle \text{tr} \rangle<td>Kolom Pertama Baris Pertama</td>
       <td>Kolom Kedua Baris Pertama</td>
\langle/tr>
<tr>
       <td>Kolom Pertama Baris Kedua</td>
       <td>Kolom Kedua Baris Kedua</td>
\langle/tr>
</table>
```
Tag **<table>** digunakan untuk mendefinisikan bahwa bagian tersebut adalah sebuah tabel, **<tr>** mendefinisikan baris, **<td>** mendefinisikan kolom. Pada tag **<tabel>** dapat diisikan atribut **border="besar border"**, **width|cellspacing|cellpadding|background|bgcolor**.

Sedangkan pada tag <td> dapat ditambah atribut colspan|rowspan|valign|align| **background|bgcolor|width**.

Coba Contoh berikut ini:

```
...
<table border="1" cellpadding="4" cellspacing="1">
<tr>
      <td bgcolor="gray">No</td>
      <td bgcolor="gray">Nama</td>
\langle/tr>\langletr>
      <td>1</td>
      <td>Ahmad Amarullah</td>
```
© taryanarx@email.unikom.ac.id

```
\langle/tr><tr>
       <td>2</td>
       <td>Wahid Ahmad</td>
</tr><tr>
       <td>3</td>
       <td>Toyib Wahyudin</td>
\langletr>
</table>
...
```
### Contoh Membuat Tabel dengan Merger-cell "**collspan/rowspan"**:

```
...
<table border="1" cellpadding="2" cellspacing="2">
<tr>
      <td bgcolor="#ffefdd" colspan="2">Colspan 2</td>
      <td bgcolor="#ffefdd" colspan="3">Colspan 3</td>
      <td bgcolor="#ffefdd" rowspan="2">Rowspan 2</td>
</tr><tr>
      <td bgcolor="#efffdd">Tanggal</td>
      <td bgcolor="#efffdd">Bulan</td>
      <td bgcolor="#ddefff">Modal</td>
      <td bgcolor="#ddefff">Penjualan</td>
      <td bgcolor="#ddefff">Laba/Rugi</td>
\langletr><tr>
      <td>2</td>
      <td>Januari</td>
      <td>7000</td>
      <td>7500</td>
      <td>500</td>
      <td>Untung</td>
\langletr><tr>
      <td>4</td>
      <td>Januari</td>
      <td>8000</td>
      <td>6500</td>
      <td>1500</td>
      <td>Rugi</td>
\langle/tr>
</table>
...
```
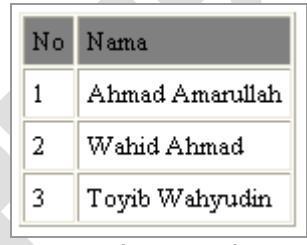

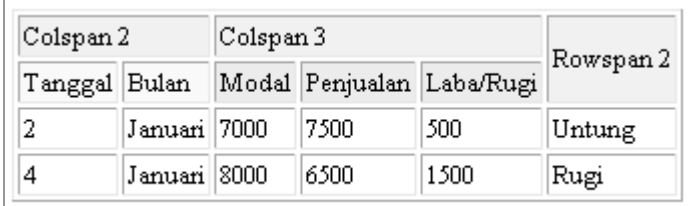

```
Tampilan Contoh 1 Tampilan Contoh 2
```
### Contoh Tabel dengan valign:

```
...
<table border="4" cellpadding="2" cellspacing="6">
<tr>
      <td>Kolom 1</td>
      <td>Kolom 2</td>
      <td rowspan="2" valign="top">Valign Top</td>
</tr><tr>
      <td rowspan="2" valign="bottom">Valign Bottom</td>
      <td>Kolom 2 Baris 2</td>
```
5

© taryanarx@email.unikom.ac.id

```
\langle/tr>\langletr>
       <td>Kolom 2 baris 3</td>
       <td>Kolom 3 Baris 3</td>
\langle/tr>
</table>
...
```
### Contoh Tabel untuk kolom berita:

```
<table cellpadding="3" cellspacing="3">
\langle \text{tr} \rangle<td valign="top" width="50%">
      <h1>Berita Utama</h1>
      <h4>KPU Menyetujui Saran Presiden</h4>
      Jakarta, kpu.go.id-Komisi Pemilihan Umum (KPU) beryakinan
      logistik Pemilu akan sampai ke daerah-daerah pada waktunya.
      Beberapa langkah efisiensi juga dilakukan oleh lembaga ini 
      untuk menghemat dan mempercepat distribusi logistik ke TPS-TPS.
      <h4>Daftar Caleg DPR RI dari PDIP Kaltim Sudah Sah</h4> 
      Jakarta, kpu.go.id- Komisi Pemilihan Umum (KPU) akhirnya 
      mensahkan caleg DPR RI dari PDIP Kaltim yang beberapa waktu 
      lalu menjadi kontroversi serius di Kaltim.
      \langle t \rangle<td valign="top" width="50%">
      <h1>Berita Kampus</h1>
      <h4>Konfrensi Seminar Microsoft</h4>
      Pada hari rabu ini, para dosen dan ofisial Universitas 
      Komputer Indonesia melakukan seminar akademik teknologi 
      dengan Microsoft di gedung miracle Unikom...
      <h4>Pembayaran Angsuran</h4>
      Pembayaran angsuran akan dilakukan secara Auto Debet
      dari rekening masing-masing mahasiswa.
      \langle t \rangle\langle/tr>
</table>
```
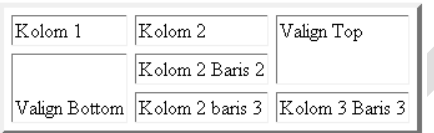

Tampilan Contoh Valign

## **Berita Utama**

#### KPU Menyetujui Saran Presiden

Jakarta, kou go.id-Komisi Pemilihan Umum (KPU) beryakinan logistik Pemilu akan sampai Universitas Komputer Indonesia melakukan ke daerah-daerah pada waktunya. Beberapa langkah efisiensi juga dilakukan oleh lembaga ini untuk menghemat dan mempercepat distribusi logistik ke TPS-TPS

Daftar Caleg DPR RI dari PDIP Kaltim Sudah Sah

Jakarta, kpu.go.id- Komisi Pemilihan Umum (KPU) akhirnya mensahkan caleg DPR RI dari PDIP Kaltim yang beberapa waktu lalu menjadi kontroversi serius di Kaltim

### **Berita Kampus**

#### Konfrensi Seminar Microsoft

Pada hari rabu ini, para dosen dan ofisial seminar akademik teknologi dengan Microsoft di gedung miracle Unikom.

#### Pembayaran Angsuran

Pembayaran angsuran akan dilakukan secara Auto Debet dari rekening masing-masing

Tampilan Contoh Berita

### **Perbedaan Cellpadding dan Cellspacing**

Cellpadding dan Cellspacing sama-sama merupakan jarak kolom atau baris, tetapi posisi penjarakan tersebut berbeda, untuk cellspacing menjaraki antara sebuah kolom dengan kolom lain dari luar, sedangkan untuk cellpadding menjaraki antara sebuah kolom dengan teks yang berada di dalam kolom tersebut. Untuk lebih jelasnya lihat gambar berikut:

mahasiswa

© taryanarx@email.unikom.ac.id

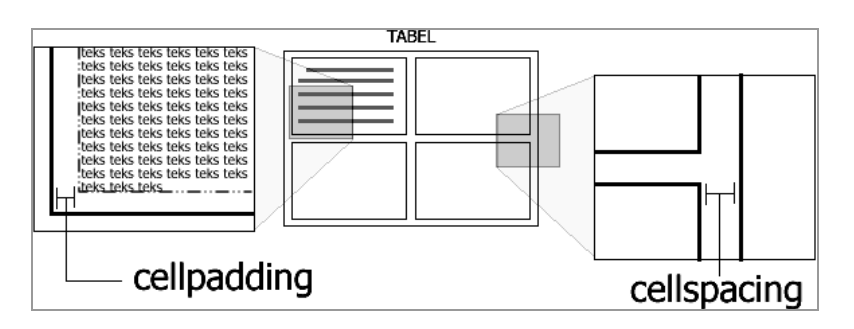

# **II. Menyisipkan Gambar**

Suatu website akan sangat hambar bila yang disajikan hanya berupa tulisan, dan warna-warna saja. Tapi dengan adanya suatu gambar maka website itu akan terasa meriah, dan enak dilihat. Selain itu gambar merupakan alat komunikasi yang universal dan mudah dimengerti, hanya dengan melihat gambar tersebut dengan sekejap, maka kita akan langsung mengerti apa maksudnya.

Kita dapat melakukannya dengan menggunakan tag: **<img src="alamat:gambar">** 

```
...
Menampilkan gambar di direktori yag sama
<img src="monitor.png" width="128" height="128" alt="Monitor"><br>
Menampilkan Gambar di direktori lain
<img src="gambar/unikom.jpg" width="188" height="188" alt="Unikom"><br>
Menampilkan Gambar di sebelah kanan
<img src="uc.gif" width="140" height="44" alt="Unikom Center" 
align="right">
...
```
#### @ http://localhost/webother/xhtml/latihan3.html - Microsoft Internet Explorer  $\Box$  $\Box$  $\times$ **Atribut- Atribut Khusus:** File Edit View Favorites Tools Help **src**  $\bigodot$  Back  $\cdot$   $\bigodot$   $\cdot$   $\blacksquare$   $\bigodot$   $\bigodot$   $\bigodot$  Search  $\bigcirc$  Favorites  $\bigodot$   $\bigodot$   $\cdot$   $\bigodot$   $\bigodot$   $\cdot$ Untuk menentukan lokasi file Address in http://localhost/webother/xhtml/latihan3.html D Go Links gambar, bisa berupa Absolute URL ataupun Relative URL. **width** Menentukan panjang gambar berdasarkan pixel Menampilkan gambar di direktori yag sama **height** Menentukan tinggi gambar berdasarkan pixel **alt** Memberikan Alternatif Text bila image tidak ada. Di beberapa browser, atribut ini **UNIKON** Menampilkan Gambar di direktori lain dijadikan sebagai tooltips Menampilkan Gambar di sebelah kanan **align** *De Eenter* Menentukan letak penempatan gambar @Done Local intranet **border** Menentukan bersar bingkai gambar berdasarkan pixel, bila di set 0, maka bingkai tidak akan ada.

```
...
<img src="http://www.yahoo.com/gambar/1.png" width="153" height="60" 
alt="Tidak Ada">
Dengan Atribut <br />b>alt</b> bila ternyata gambar yang dimaksud tidak ada,
maka gambar
tersebut akan diganti dengan tulisan alt tersebut.
...
```
Kita bisa menampilkan gambar dari server lain di internet, dengan src="alamat" menggunakan protokol [http://www.alamat.com/gambar.gif,](http://www.alamat.com/gambar.gif) tetapi bila tidak ada, maka yang tampil hanya berupa teks **alt**.

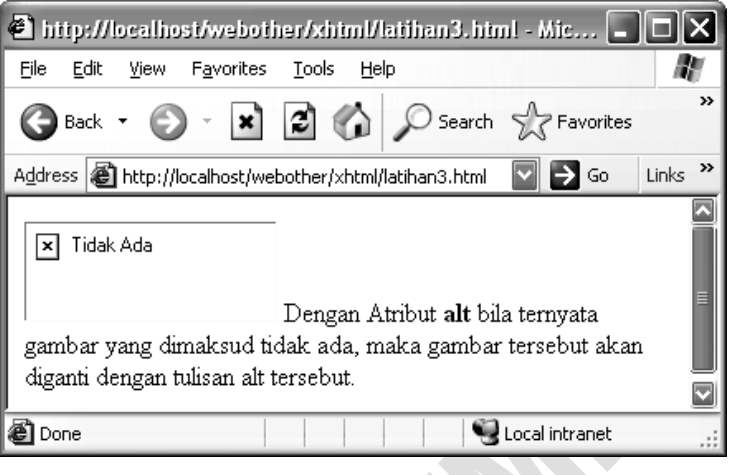

# **IV. Hyperlink**

### *Apa itu Hyperlink?*

Hyperlink adalah suatu kelebihan dari HTML, dimana file HTML yang sedang diakses dapat dengan mudah berpindah pada link lainnya hanya dengan mengklik hyperlink tersebut.

Hyperlink terbagi kedalam 3 Jenis, yaitu Absolute URL Hyperlink, Relative URL Hyperlink, dan Hyperlink dengan Anchor (Hyperlink dalam file yang sama). Untuk menampilkan hyperlink cukup dengan menuliskan tag seperti **<a href="link\_tujuan">Teks HyperLink</a>**.

## *Absolute URL Hyperlink*

Jenis-jenis hyperlink tersebut hanya dibedakan berdasarkan kemanakah link tersebut diarahkan. Pengarahan Hyperlink berada pada Atribut **href**. Untuk Absolute URL maka lokasi link tujuan ditulis secara lengkap, termasuk port dan hostnya. Biasanya digunakan untuk melakukan link ke server lainnya (contoh: **href="http://www.unikom.ac.id/"**). Lihat Contoh Hyperlink untuk lebih jelasnya.

### *Relative URL Hyperlink*

Bila Link tujuan masih berada di dalam server/komputer yang sama, maka kita tidak perlu menuliskan alamat link secara lengkap, cukup dengan lokasi direktori dan filenya (contoh: **href="/berita/berita1.html"**). Lihat Contoh Hyperlink untuk lebih jelasnya.

## *Anchor Hyperlink*

Selain berpindah file, kita juga dapat berpindah layar pada file yang sama, misalnya suatu tulisan berada di bawah, dan di atas merupakan daftar isi, ketika kita melakukan klik pada Hyperlink tersebut, maka layar akan otomatis menggulung ke tempat yang dimaksud.

Syaratnya harus terdapat Anchor / tag <a></a> yang memiliki atribut name (misalnya **<a name="bagian\_bawah"></a>**), dan dapat dipanggil dengan cara **<a href="#bagian\_bawah">Teksnya</a>.** (menggunakan karakter pagar "#" diikuti nama Anchor yang dimaksud.

Lihat Contoh Hyperlink untuk lebih jelasnya.

### **CONTOH HYPERLINK**

Buat dua buah file dalam satu direktori yang sama, dan beri nama **latihan1.html** dan **latihan2.html**. Dan isi file-file tersebut adalah seperti berikut ini:

#### **Latihan1.html**

```
<html>
<head>
      <title>LATIHAN HYPERLINK 1</title>
</head>
<body>
<h2>Latihan Hyperlink 1</h2>
<h3>CONTOH Absolute URL</h3>
Bila dilakukan klik <a href="http://www.yahoo.com">Di Sini, maka halaman 
ini akan berpindah ke yahoo!</a><br />
Bila dilakukan klik <a href="http://www.google.com" target="_blank">Di 
Sini, maka akan tampil window baru yang mengarah ke google</a>> >>>> />
<h3>CONTOH Relative URL</h3>
Untuk Berpindah ke Latihan 2 <a href="latihan2.html">Klik Disini</a>
</body>
\langle/html>
```
#### **Latihan2.html**

 $<$ html $>$ 

<head>

```
<title>LATIHAN HYPERLINK 2</title>
</head>
<body>
<h2>Latihan Hyperlink 2</h2>
<a href="latihan1.html">Klik disini untuk kembali ke Latihan 1</a><br />
Dalam Latihan 2 ini, kita akan mencoba Link dengan Anchor: < br />> />
\langle 111 \rangle<li><a href="#bagian1">Tentang Saya</a></li>
<li><a href="#bagian2">Hobbi saya</a></li>
\langle/ul>
Berikan Atribut <br/>b>name</b> untuk Anchor
<a name="bagian1"></a>
<h2>Tentang Saya</h2>
Saya adalah saya.<br />Saya adalah saya.<br />>
Saya adalah saya.<br />Saya adalah saya.<br />>
Saya adalah saya.<br/> />Saya adalah saya.<br/>shown />Saya adalah saya.<br/> />Saya adalah saya.<br/> />Saya adalah saya.<br/> />Saya adalah saya.<br/>shown />Saya adalah saya.<br/>shown />Saya adalah saya.<br/>shown />S
<a name="bagian2"></a>
<h2>Hobbi Saya</h2>
Saya Suka xHTML<br />Saya Suka xHTML<br />>
Saya Suka xHTML<br />Saya Suka xHTML<br />>
Saya Suka xHTML<br />>> />Saya Suka xHTML<br />>> />
</body>
</html>
```
Setelah menyelesaikan kedua file tersebut, silahkan untuk membuka file latihan1.html menggunakan Browser, maka akan tampil seperti berikut ini, lalu coba satu-persatu link yang ada: Tampilan seperti berikut ini:

Kemudian coba untuk mengklik link pertama, maka Alamat URL akan berpindah ke Yahoo!, karena menggunakan Absolute URL.

Bila link yang kedua di klik, maka akan tampil window baru dengan Alamat URL yang mengarah ke Google, karena menggunakan Atribut **target="\_blank"**.

Dan Bila kita melakukan klik pada Link ke Address **@**http://www.yahoo.com/ Tiga, maka Alamat URL akan berubah ke file **latihan2.html**, dan halaman web pun akan berubah menjadi halaman **latihan2.html**.

Pada Gambar di Atas, terdapat 2 Hyperlink yang mengarah ke Anchor (ke bagian tertentu di file tersebut). Bila dilakukan klik pada "Tentang Saya", maka Halaman akan bergeser menjadi seperti berikut:

Tapi bila yang di klik adalah "Hobbi Saya", maka Halaman akan bergeser menjadi seperti berikut:

### **Atribut-Atribut Khusus:**

**href**

Lokasi Link Tujuan, bisa berupa Absolute URL, Relative URL, atau Anchor Link.

**target**

[W3C pada standarisasi xHTML tidak menyarankan untuk menggunakan atribut ini. ]

Target Window atau Frame yang dituju, berupa:

o **\_blank** : Target ke Window Baru

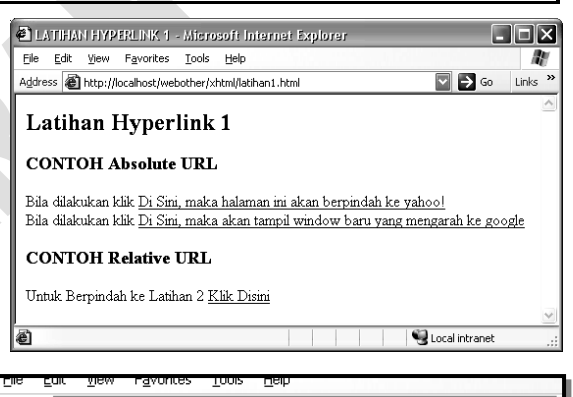

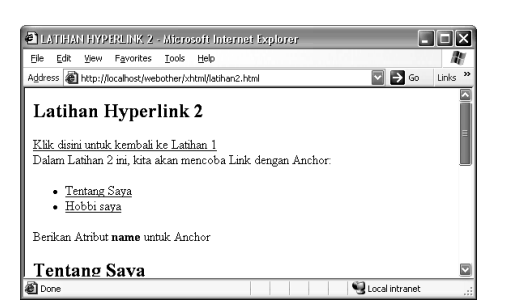

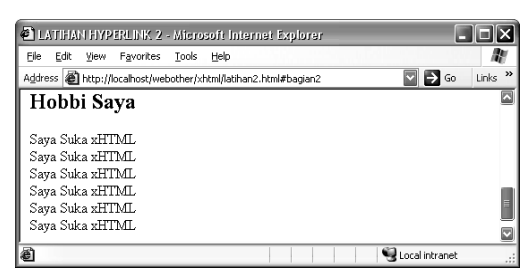

- o **\_parent** : Target ke Frame yang lebih atas satu tingkat dalam Window yang sama.
- o **\_top** : Target ke frame paling atas dalam Window yang sama.
- o Dapat juga berupa nama frame. Lihat Pembahasan tentang Frame & Frameset.

### **name**

Memberikan nama untuk menjadi Anchor.

# **V. FRAME**

Selain hanya dapat menampilkan satu file dalam satu halaman, kita juga dapat menampilkan beberapa file dalam satu tampilan, yaitu dengan **frame** dan **frameset**. Lihat pada contoh berikut.

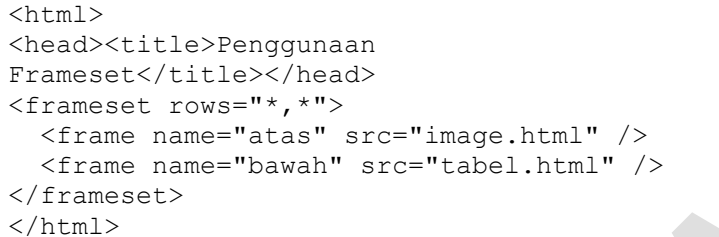

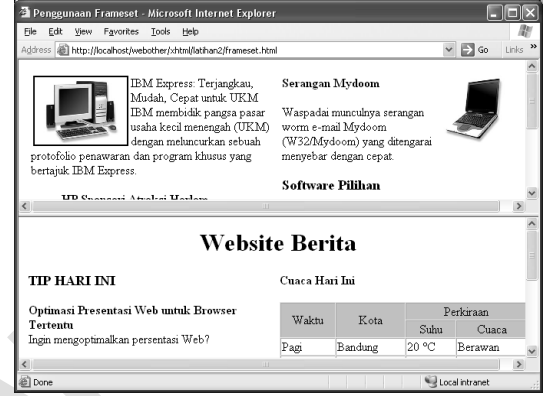

Kita dapat merubah bentuk frame tersebut, dengan merubah atribut **rows** dengan **cols**, dan

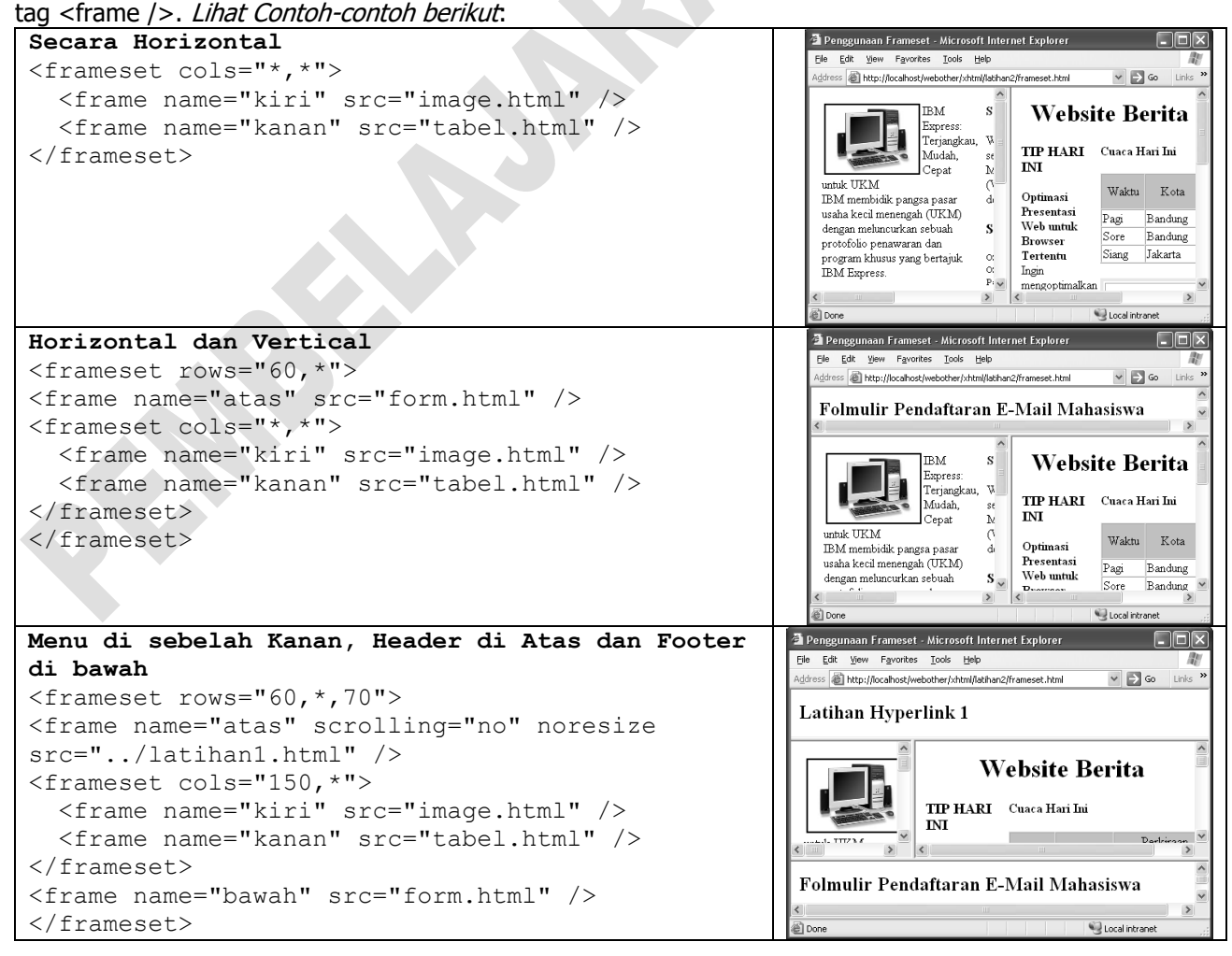

# **VI. Membangun Website dengan Dreamweaver**

Buka applikasi Macromedia Dreamweaver untuk memulai pembangunan website dengan Dreamweaver. Setelah dijalankan, maka akan tampil jendela seperti gambar di sebelah kanan ini:

## **A. Membuat Halaman Baru**

Untuk membuat halaman baru dari jendela utama tersebut adalah dengan memilih menu **File**  $\rightarrow$  **New**, lalu pilih Category **Basic Page** dan **HTML**. Kemudian tekan tombol **Create**,

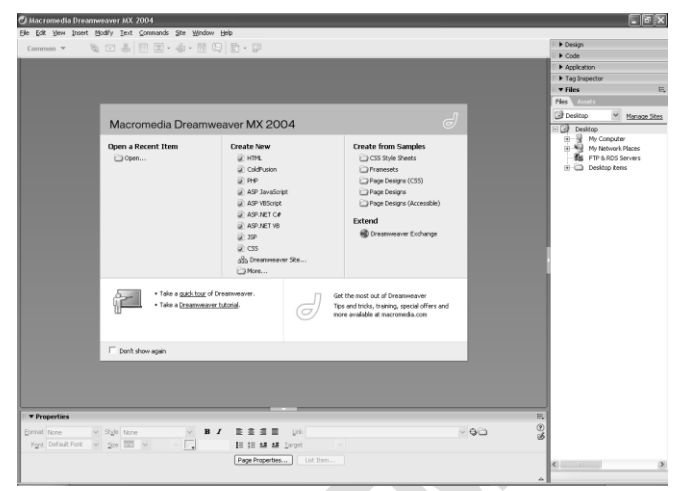

maka akan tampil halaman kosong yang siap untuk kita isi dengan apa saja yang kita inginkan. Untuk melakukan edit teks, dapat dilakukan dengan mudah seperti pada word processor lainnya, mis: Microsoft Word**.**

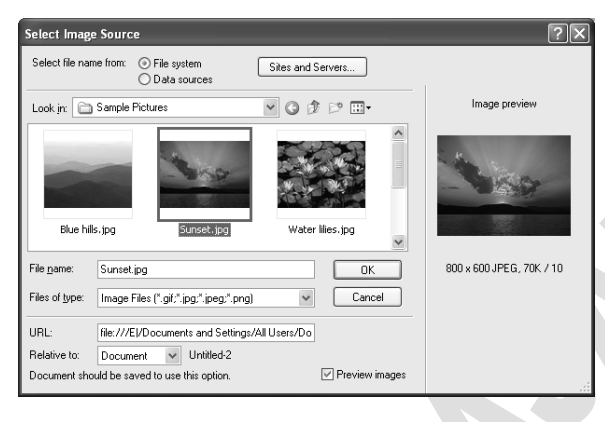

# **B. Menyisipkan Gambar kedalam Halaman Web**

Untuk memasukan gambar dapat dilakukan dengan memilih menu **Insert Image**, maka jendela untuk memilih gambar-pun akan tampil seperti gambar di samping kiri.

Pilih gambar yang akan dimasukan, lalu klik **OK**, maka gambar pun akan tampil di halaman website yang sedang diedit.

Hyperlink

Text

Link:

Target:

Title Access key: Tab index:

# **C. Membuat Link**

Untuk memasukan Link dapat dilakukan dengan memilih menu **Insert Hyperlink**, maka jendela Hyperlink seperti pada gambar di samping kanan akan tampil. Masukan parameter-parameter ada pada jendela ini, lalu tekan **OK**.

### **Parameter:**

- **Text** : Tulisan yang akan tampil pada hyperlink
- **Link** : File HTML atau Lainnya yang akan dihubungkan dengan link tersebut
- **Target** : Target Link tersebut akan ditampilkan dimana,
- apakah \_blank \_parent, dll.
- **Title** : Tooltip yang akan tampil ketika link tersebut di hover oleh cursor mouse.

# **D. Membuat Tabel**

Untuk membuat tabel dapat dilakukan dengan memilih menu **Insert → Table**, maka jendela Table akan tampil seperti gambar di sebelah kanan. Atur **Rows** (Jumlah Baris) dan **Colomns**  (Jumlah Kolom) untuk tabel yang akan dibuat, lalu klik **OK** untuk membuatnya.

## **E. Menyimpan Halaman**

Untuk menyimpan halaman website yang telah dibuat dapat dilakukan dengan memilih menu **File Save**. Bila pertamakali

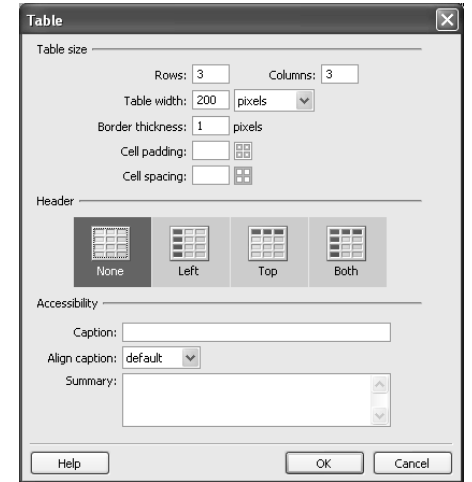

12

 $\overline{\alpha}$ 

Cancel

Help

 $\overline{\phantom{a}}$   $\overline{\phantom{a}}$ 

menyimpan, maka kita diharuskan memberi nama file tersebut, dan menyimpannya pada direktori tertentu. Selalu diingat dalam penamaan file sebaiknya tidak menggunakan spasi dan sependek mungkin, juga selalu gunakan huruf kecil, seperti **biodata.html** atau **hobby.html**. Tidak disarankan memberi nama: **Biodata Saya.HTML**, **HOBBY.html.**

Dan selalu diingat untuk membuat file **index.html** sebagai file awal atau **home**.

**Latihan:** Buatlah dengan Dreameweaver sebuah halaman website tentang SMU Online Bandung, dengan menu **Profile Sekolah**, **Visi dan Misi, Sejarah,** dan **Berita**, dan Link ke website **Google, Yahoo**, dan **Unikom**. Sisipkan gambar-gambar pada setiap halaman websitenya, dan atur kolomkolom dengan menggunakan tabel, pakai Huruf seperti Arial dan Tahoma untuk Teksnya. Lihat contoh di bawah ini:

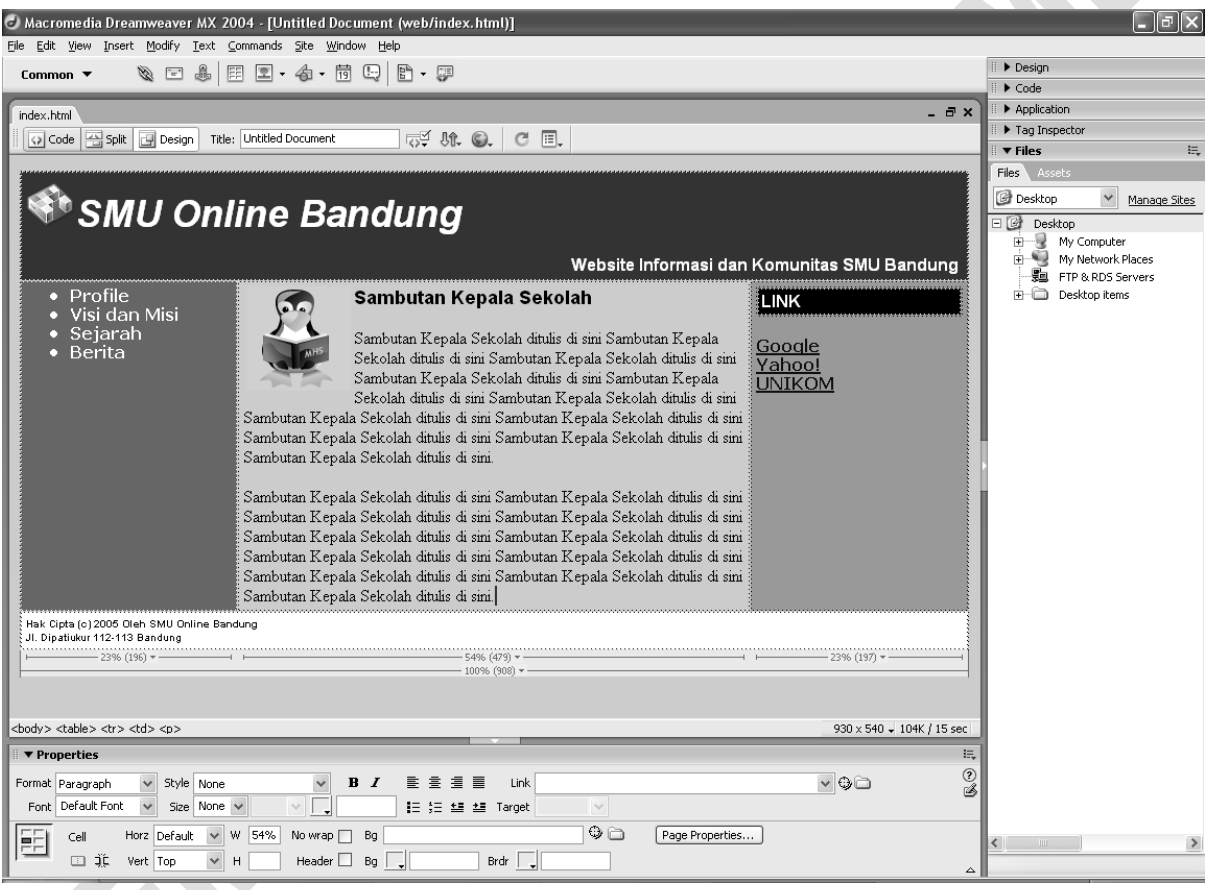

# DAFTAR PUSTAKA

- *1.* Irawan Afrianto, Taryana Suryana (2009) *[Pengukuran dan Evaluasi Keamanan Informasi](https://ejournals.umn.ac.id/index.php/SI/article/view/278)  [Menggunakan Indeks KAMI-SNI ISO/IEC 27001: 2009](https://ejournals.umn.ac.id/index.php/SI/article/view/278) (Journal Ultima InfoSys: Jurnal Ilmu Sistem Informasi)*
- *2.* Suryana, Taryana (2012) *[PERANCANGAN ARSITEKTUR TEKNOLOGI INFORMASI DENGAN](https://repository.unikom.ac.id/30359/1/06-miu-102-taryana.pdf)  [PENDEKATAN ENTERPRISE ARCHITECTURE PLANNING.](https://repository.unikom.ac.id/30359/1/06-miu-102-taryana.pdf)* Majalah Ilmiah UNIKOM, Volume. ISSN 1411-9374
- *3.* Taryana Suryana, taryanarx (2006*) [E-Commerce Menggunakan PHP dan MYSQL.](https://repository.unikom.ac.id/52231/1/e-commerce%20menggunakan%20php%20dan%20mysql%20taryan%40unikom.ac.id%20978-979-756-182-6-231.pdf) In: E-Commerce [Menggunakan PHP dan MYSQL](https://repository.unikom.ac.id/52231/1/e-commerce%20menggunakan%20php%20dan%20mysql%20taryan%40unikom.ac.id%20978-979-756-182-6-231.pdf)*. Graha Ilmu, 2006. ISBN 978-979-756-182-6
- 4. Taryana Suryana, taryanarx (2014) *[Aplikasi Internet Menggunakan HTML, CSS, &](https://scholar.google.com/citations?view_op=view_citation&hl=en&user=c5vUJXQAAAAJ&authuser=2&citation_for_view=c5vUJXQAAAAJ:rTD5ala9j4wC)  JavaScript*, Jakarta: PT [Elex Media Komputido](https://scholar.google.com/citations?view_op=view_citation&hl=en&user=c5vUJXQAAAAJ&authuser=2&citation_for_view=c5vUJXQAAAAJ:rTD5ala9j4wC), 2014. ISBN 978-602-02-4141-8 T Suryana, Aplikasi Internet Menggunakan HTML, CSS, & JavaScript, Jakarta: PT Elex …
- 5. *Taryana Suryana, taryanarrx (2014) [Membuat Web Pribadi dan Bisnis dengan HTML](https://scholar.google.com/citations?view_op=view_citation&hl=en&user=c5vUJXQAAAAJ&authuser=2&citation_for_view=c5vUJXQAAAAJ:Zph67rFs4hoC)*, Gava Media, ISBN:978-979-1078-28-3 Hal:xiii+150, T Suryana Universitas Komputer Indonesia